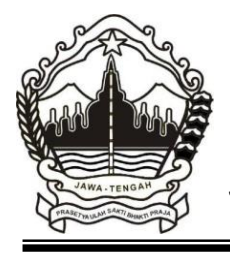

### PEMERINTAH PROVINSI JAWA TENGAH DINAS PENDIDIKAN DAN KEBUDAYAAN **SEKOLAH MENENGAH KEJURUAN NEGERI 1 WANAREJA**

Jalan Srikaya Wanareja, Cilacap Kode Pos 53265 Telepon 0280 – 6260233 Faksimile : 0280 – 6260233 E-mail : smkonewan@yahoo.co.id

# KPD Pertemuan ke-1

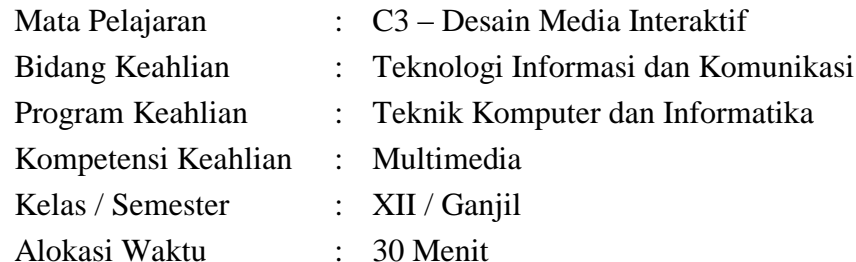

# **KompetensiDasar**

- 3.1 Memahami konsep multimedia interaktif berbasis halaman web dan media interaktif.
- 4.1 Mendemontrasikan konsep multimedia interaktif berbasis halaman web dan media interaktif

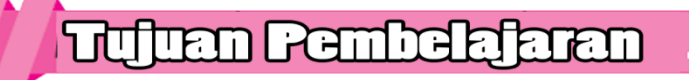

Setelah mempelajari bab ini, siswa diharapkan mampu:

- 1. Memahami pengertian multimedia interaktif;
- 2. Memahami jenis dan fungsi multimedia interaktif;
- 3. Membuat dan mendemontrasikan konsep multimedia interaktif menggunakan aplikasi pengolah gambar

### **FOGHI 81** EU.

- 1. Multimedia Interaktif adalah penggabungan antara teks, foto, seni grafis, suara, animasi, dan video serta memungkinkan pengguna untuk berinteraksi dan berkomunikasi dengan produk multimedia.
- 2. Kunci utama dari Multimedia Interaktif adalah adanya pengguna yang dapat berinteraksi dan berkomunikasi dengan sistem secara baik. Proyek Multimedia Interaktif menggabungkan antara komponen-komponen multimedia dengan bahasa pemrograman sehingga hasil yang didapat dapat berinteraksi dengan pengguna.
- 3. Level interaktivitas dalam multimedia interaktif, antara lain umpan balik, manipulasi, adaptasi, dan komunikasi.
- 4. Model multimedia interaktif, antara lain tutorial, *drill and practice,* simulasi, *instructional games, hybrid, socratic, inquiry,* dan *informational*.
- 5. *World Wide Web* merupakan multimedia interaktif yang memiliki keunggulan, antara lain lebih mudah dikembangkan, mudah di-*update*, akses informasi lebih mudah, lebih murah dan lebih *powerfull*, *happy platform*, serta dapat digunakan secara *offline*.
- 6. Konten yang membentuk sebuah multimedia interaktif antara lain teks, foto/*image*, seni grafis, suara, animasi, video dan disempurnakan dengan interaktivitasnya.

( Materi Lengkap bisa dilihat di handout)

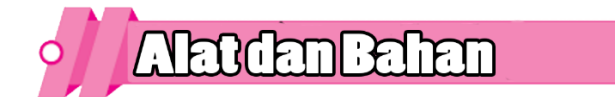

- 1. Laptop / Komputer
- 2. Internet
- 3. Aplikasi Pengolah Kata (tugas analisis)
- 4. Aplikasi Pengolah Gambar (Konsep tampilan antar muka)

# Lembarkerja

### **Petunjuk :**

- 1. Kerjakan lembar kerja di bawah ini dengan penuh tanggung jawab,
- 2. Hasil pekerjaan silahkan dikirim melalui google drive melalui link di bawah ini [https://drive.google.com/drive/folders/16LBXSN2iAhoZlwEWKJKo78bKXsfPo60q?usp](https://drive.google.com/drive/folders/16LBXSN2iAhoZlwEWKJKo78bKXsfPo60q?usp=sharing) [=sharing](https://drive.google.com/drive/folders/16LBXSN2iAhoZlwEWKJKo78bKXsfPo60q?usp=sharing) sertakan Nama, Kelas dan NIS

## **SOAL :**

1. Analisislah media interaktif pada halaman web berikut :

<https://windowwonderland.withgoogle.com/>

Kerjakan sesuai dengan lembar kerja berikut!

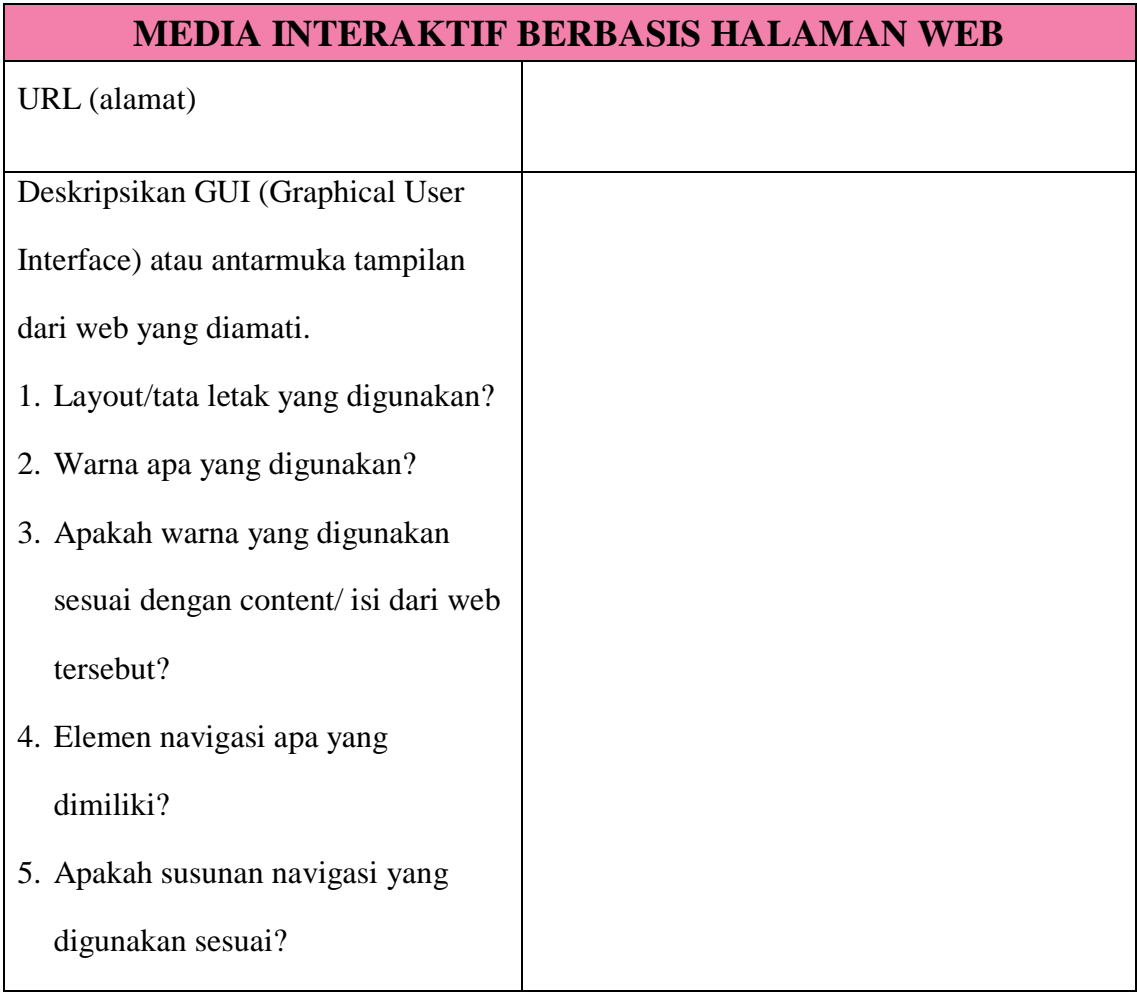

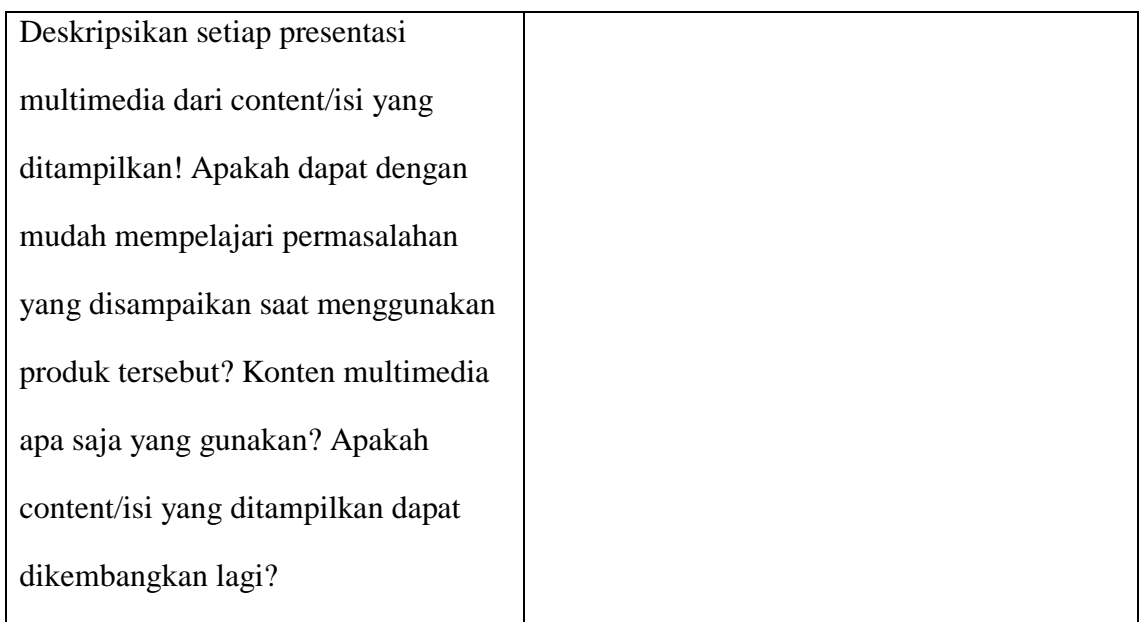

2. Buatlah konsep tampilan antar muka multimedia interaktif berbasis halaman web atau media interaktif (pilih salah satu) menggunakan aplikasi pengolah gambar.!

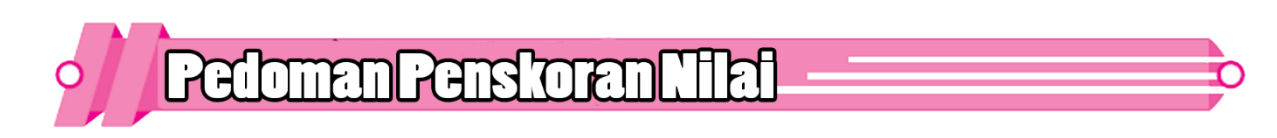

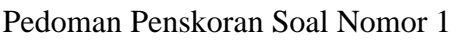

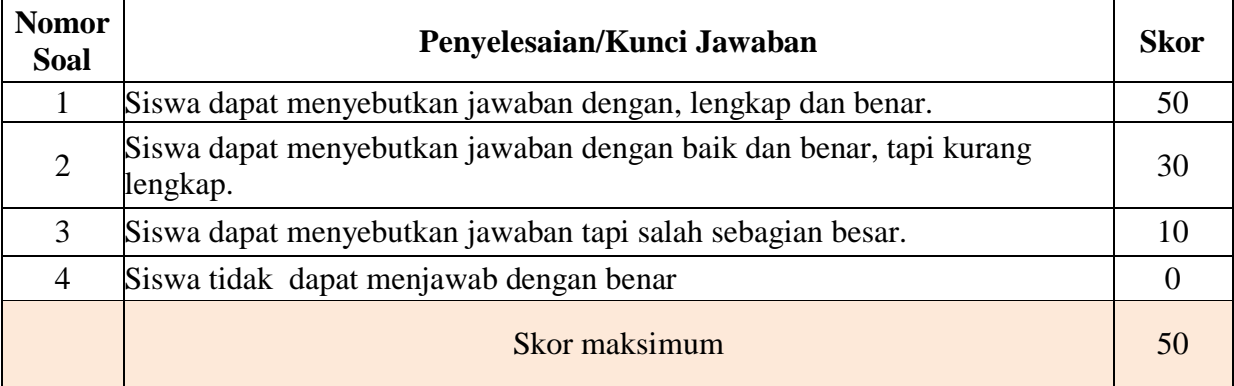

### **Pedoman Penskoran Nomor 2**

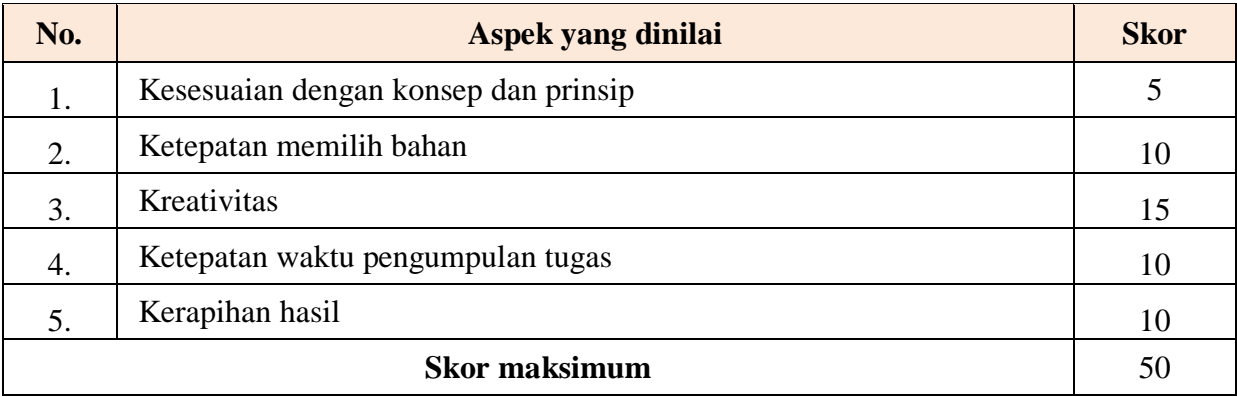

 $SKOR = Nomor 1 + Nomor 2$ 

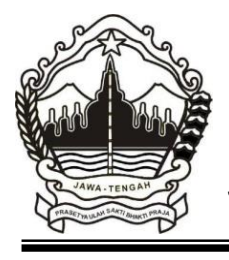

### PEMERINTAH PROVINSI JAWA TENGAH DINAS PENDIDIKAN DAN KEBUDAYAAN **SEKOLAH MENENGAH KEJURUAN NEGERI 1 WANAREJA**

Jalan Srikaya Wanareja, Cilacap Kode Pos 53265 Telepon 0280 – 6260233 Faksimile : 0280 – 6260233 E-mail : smkonewan@yahoo.co.id

# **THE Pertemuan Re-2**

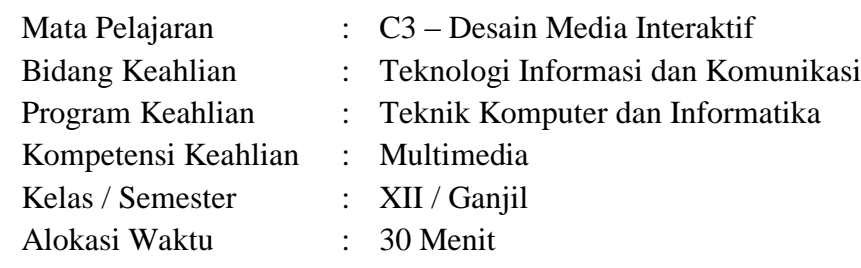

# **Kompetensi Dasar**

- 3.2 Memahami desain /perancangan alur untuk multimedia interaktif berbasis halaman web dan media interaktif.
- 4.2 Membuat desain/perancangan alur untuk multimedia interaktif berbasis halaman web dan media interaktif

# **Tujuan Pembelajaran**

Setelah mempelajari bab ini, siswa diharapkan mampu:

- 1. Menjelaskan desain /perancangan alur untuk multimedia interaktif berbasis halaman web dan media interaktif
- 2. Membuat desain/perancangan alur untuk multimedia interaktif berbasis halaman web dan media interaktif

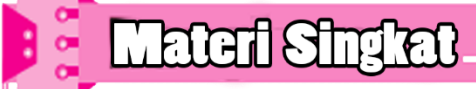

Tahapan-tahapan Teori Desain

Sebelum melakukan pembuatan sebuah produk, seorang perancang harus memperhatikan beberapa tahapan, agar produk yang dihasilkan sesuai dengan yang dibutuhkan oleh pengguna. Tahapan-tahapan tersebut diantaranya :

- 1. Membuat konsep : merupakan buah pemikirian kreatif dari seorang perancang untuk mencapai tujuan
- 2. Menentukan isi
- 3. Menentukan struktur/alur seperti flowchart (*[lihat contoh flowchart](https://pendidikansmk79.blogspot.com/2019/10/diagram-alur-atau-flow-chart.html)*) dan storyboard
- 4. Membuat penjelasan dari isi yang terdapat pada aplikasi yang dibuat
- 5. Membuat grafik
- 6. Melakukan testing pada aplikasi yang telah dibuat

### Prinsip-prinsip Desain Multimedia Interaktif

Seorang pengguna atau yang sering disebut end-user akan merasa senang dan nyaman apa objek ataupun produk tersebut menerapkan kaedah atau prinsip-prinsip desain. Penerapan prinsip-prinsip desain sangat mempengaruhi visual seseorang sehingga muncul rasa penasaran dan tidak merasa bosan untuk melihatnya.

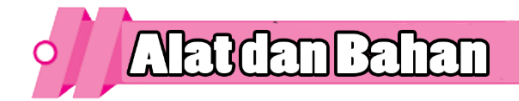

- 5. Laptop / Komputer
- 6. Internet
- 7. Aplikasi Pengolah Kata (Tugas Nomor 1)
- 8. Aplikasi Pengolah Gambar (Tugas Nomor 2)

# Lembarkerja

# **Petunjuk :**

- 3. Kerjakan lembar kerja di bawah ini dengan penuh tanggung jawab,
- 4. Hasil pekerjaan silahkan dikirim melalui google drive melalui link di bawah ini [https://drive.google.com/drive/folders/16LBXSN2iAhoZlwEWKJKo78bKXsfPo60q?usp](https://drive.google.com/drive/folders/16LBXSN2iAhoZlwEWKJKo78bKXsfPo60q?usp=sharing) [=sharing](https://drive.google.com/drive/folders/16LBXSN2iAhoZlwEWKJKo78bKXsfPo60q?usp=sharing) sertakan Nama, Kelas dan NIS

# **SOAL :**

3. Penerapan prinsip-prinsip desain sangat mempengaruhi visual seseorang sehingga muncul rasa penasaran dan tidak merasa bosan untuk melihatnya. Beberapa Prinsip-prinsip Desain Multimedia Interaktif seperti pada tabel di bawah ini. Lengkapilah tabel di bawah ini Kerjakan sesuai dengan lembar kerja berikut!

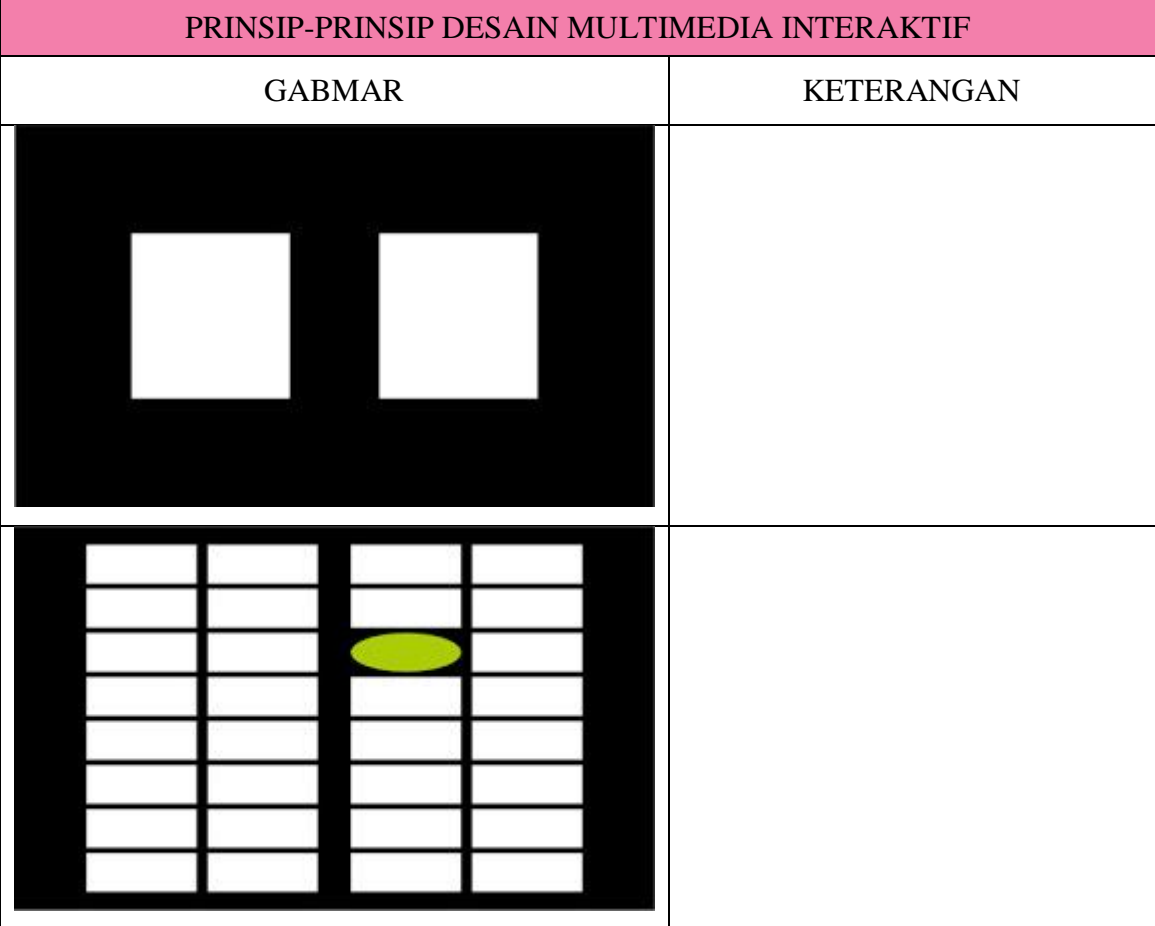

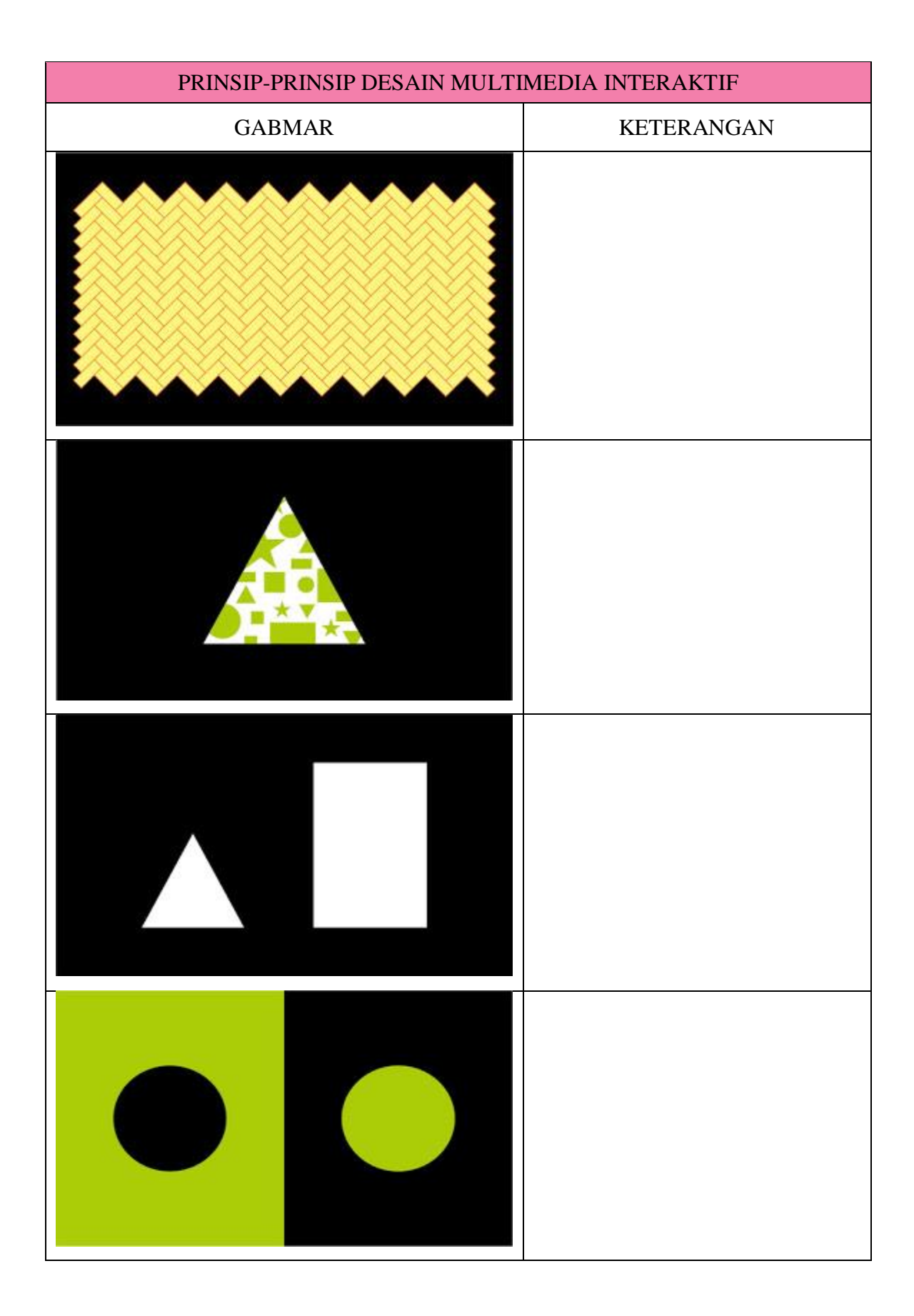

4. Buatlah tampilan awal desain media interaktif (bisa menggunakan CorelDraw, Photosop, maupun lainnya)

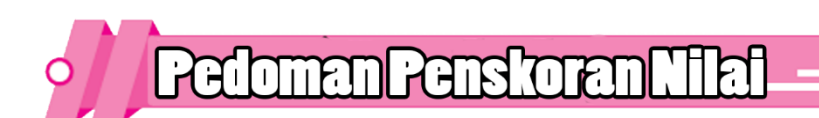

## Pedoman Penskoran Soal Nomor 1

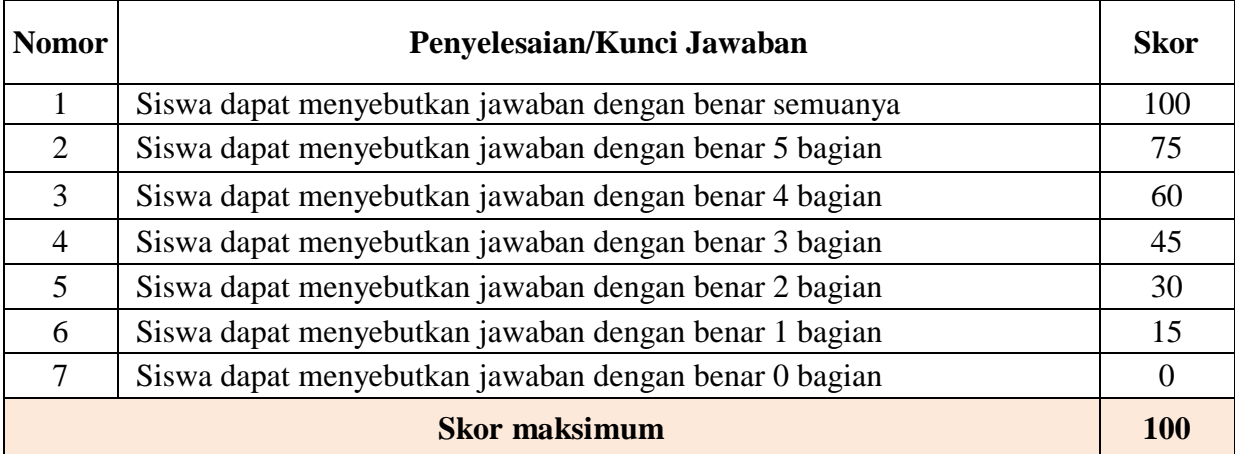

### **Pedoman Penskoran Nomor 2**

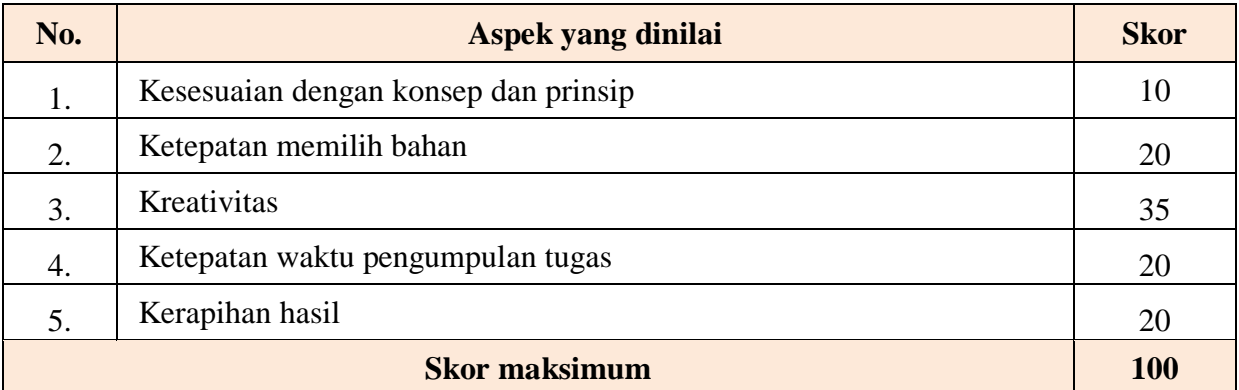

NILAI = (Skor Nomor 1 + Skor Nomor 2) / 2

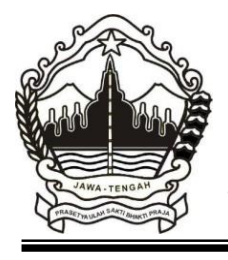

### PEMERINTAH PROVINSI JAWA TENGAH DINAS PENDIDIKAN DAN KEBUDAYAAN **SEKOLAH MENENGAH KEJURUAN NEGERI 1 WANAREJA**

Jalan Srikaya Wanareja, Cilacap Kode Pos 53265 Telepon 0280 – 6260233 Faksimile : 0280 – 6260233 E-mail : smkonewan@yahoo.co.id

# **KPD Pertemuan ke-8**

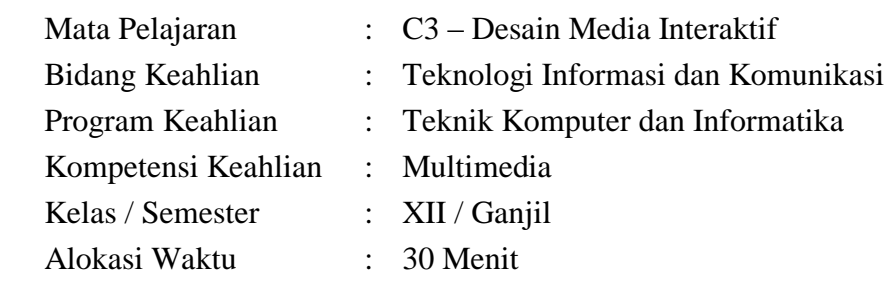

**Kompetensi Dasar** 

- 3.3 Menerapkan prinsip-prinsip desain user interface pada multimedia interaktif berbasis halaman web dan media interaktif.
- 4.3 Membuat user interface menggunakan prinsip-prinsip desain user interface pada multimedia interaktif berbasis halaman web dan media interaktif

# **Tujuan Pembelajaran**

Setelah mempelajari bab ini, siswa diharapkan mampu:

- 1. Memahami prinsip-prinsip desain user interface pada multimedia interaktif
- 2. Membuat user interface menggunakan prinsip-prinsip desain user interface pada multimedia interaktif berbasis halaman web dan media interaktif menggunakan adobe flash CS3
- **Materi Singlet**

# **MEMBUAT TAMPILAN MENU MEDIA PEMBELAJARAN INTERAKTIF**

Berikut langkah-langkahnya:

1. Buka program Adobe Flash CS3 dan buatlah dokumen baru:

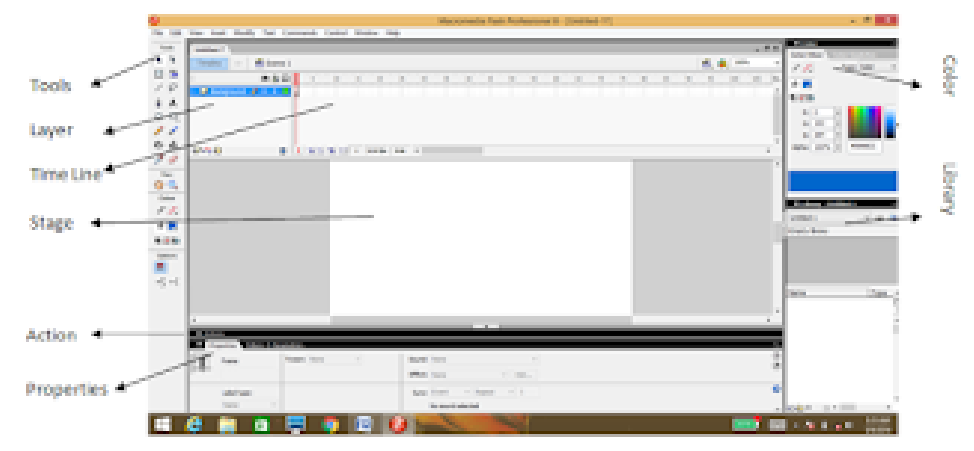

2. Selanjutnya ubah layer name pada layer 1 menjadi background dengan cara double click pada layer1, setelah selesai enter.

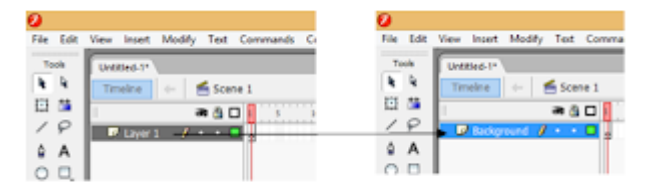

3. Pada stage kita import gambar background yang di inginkan dengan cara klik frame 1 layer Background lalu pilih menu file | Import | Import to Stage. Atau dengan cara menekan Ctrl+R. misal seperti contoh berikut:

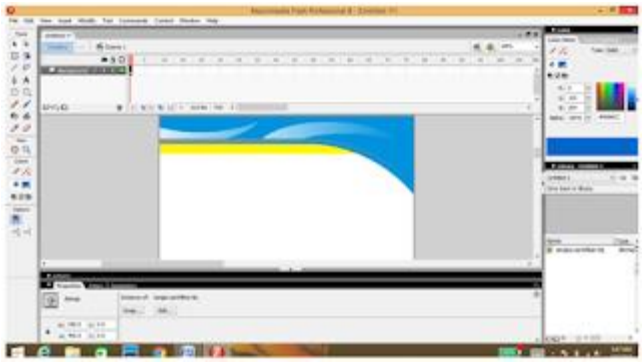

4. Atur properties ukuran gambar background agar sesuai dengan ukuran stage, secara default ukurannya 550 x 400 px (alangkah lebih baiknya gunakan ukuran 1024 x 768 px) serta pastikan posisi x dan y di angka Nol.

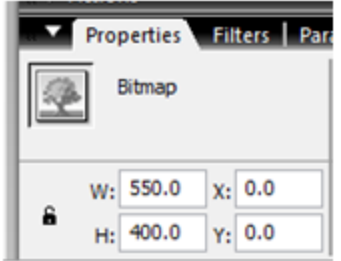

5. Tambahkan judul dalam stage dengan menggunakan text tool, missal "MEDIA PEMBELAJARANINTERAKTIF"

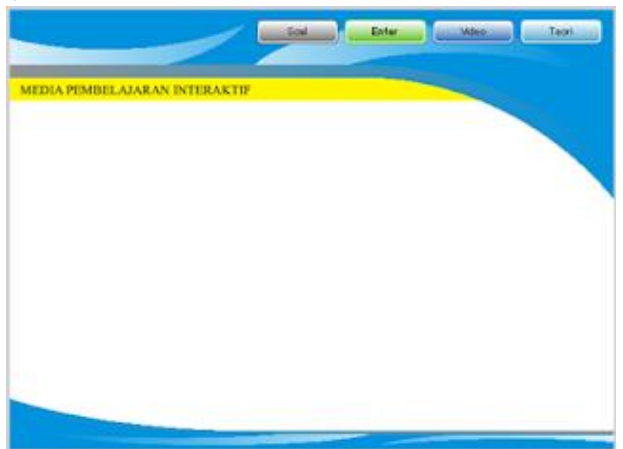

- 6. Insert key frame di frame ke 700 pada layer background.
- 7. Kunci terlebih dahulu layer background agar tidak terubah pada proses selanjutnya.

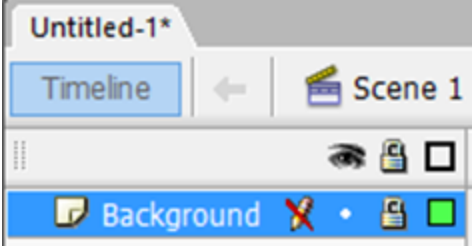

8. Buat layer baru dengan mengklik icon insert layer. Kemudian beri nama Tbl Teori.

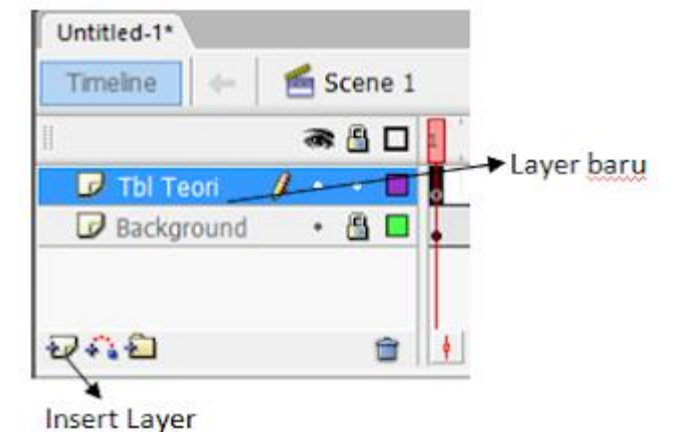

9. Lakukan hal yang sama untuk membuat layer Tbl Tbl Video, Musik, dan Tbl Soal Latihan dengan susunan seperti pada gambar berikut:

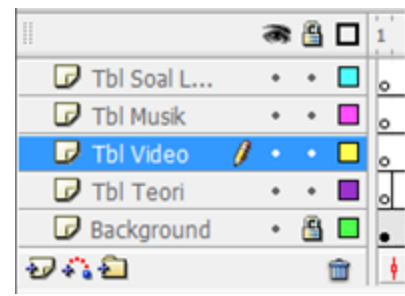

10. Selanjutnya klik menu windows | Common Library | Button. (hal ini dilakukan untuk menampilkan pilihan model-model tombol yang akan digunakan)

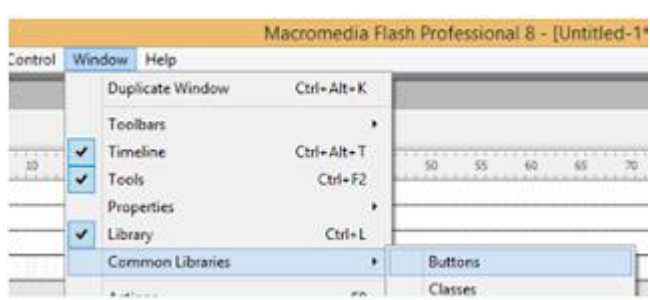

- 11. Klik pada frame 1 layer Tbl Teori.
- 12. Selanjutnya Pada jendela common Library pilih jenis tombol yang akan kita gunakan *(missal Rounded Blue pada folder Button Rounded)* kemudian drag ke dalam stage dan letakan di posisi yang diinginkan. (Misal seperti pada gambar di bawah)

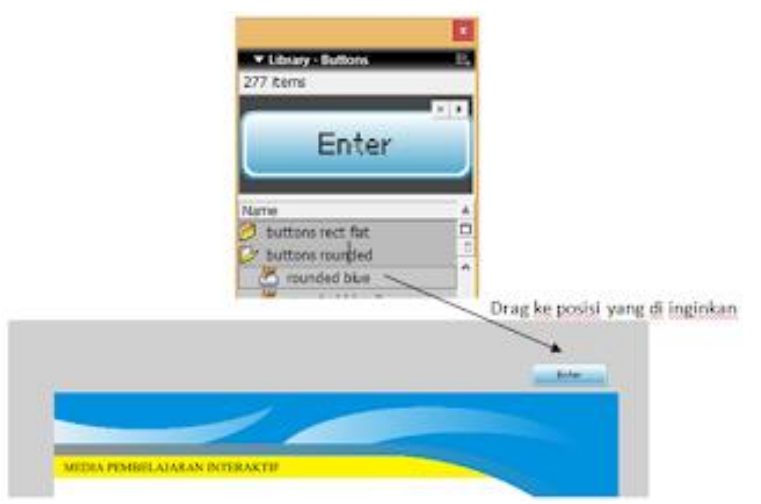

13. Ubah tulisan Enter pada tombol menjadi Teori dengan cara double klik tombol tersebut sampai muncul timeline Button.

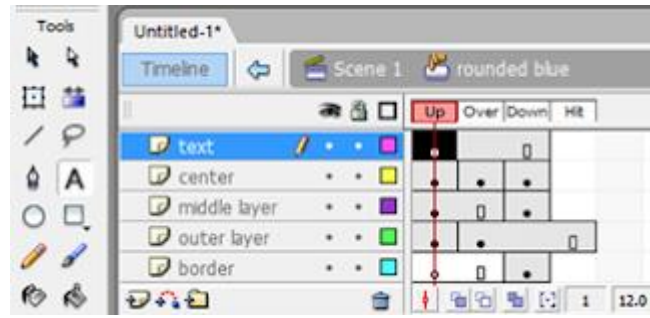

14. Klik frame Up pada layer teks kemudian dengan menggunakan teks tool ubah tulisan Enter pada tombol menjadi Teori.

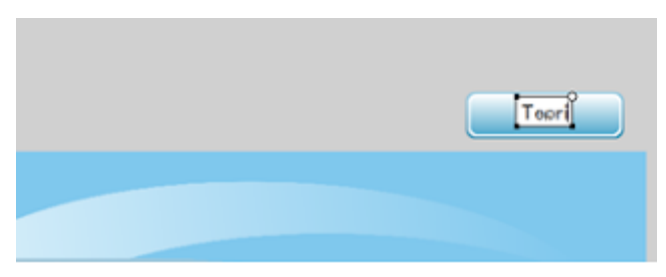

15. Setelah selesai selanjutnya klik scane 1 untuk kembali ke timeline stage utama.

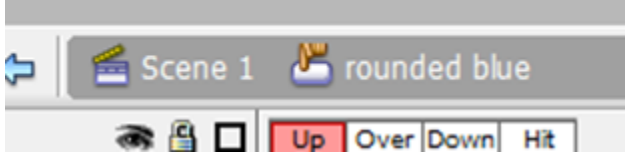

16. Masih di layer Tbl Teori, selanjutnya klik kanan pada frame ke 10 lalu pilih Insert Key Frame.

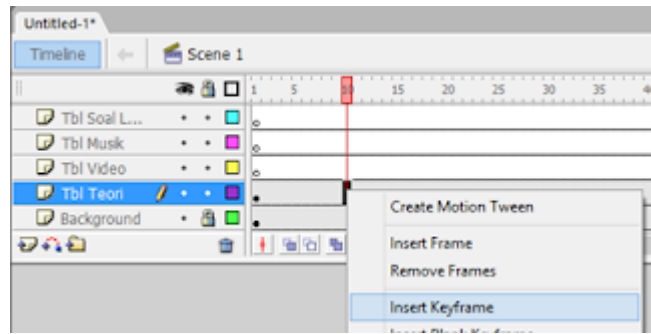

17. Selanjutnya Dengan menggunakan selection tool pindahkan posisi tombol ke dalam area stage seperti gambar di bawah ini:

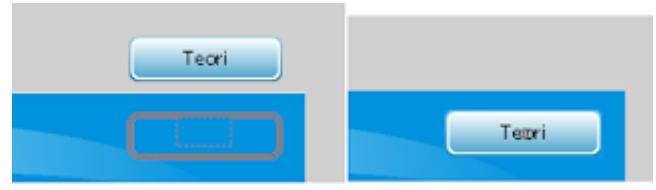

18. Tambahkan Motion Tween untuk pergerakan tombol teori dengan mengklik kanan frame 1 kemudian pilih Create Motion Tween sehingga tampilan timeline pada layer Tbl Teori menjadi sperti gambar berikut:

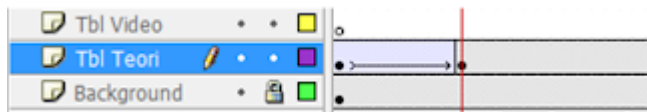

19. Selanjutnya buatlah tombol Video, Tombol Musik, dan Tombol Soal di masing-masing layer dengan menggunakan langkah yang sama seperti membuat tombol Teori (langkah 12 - 18). sehingga tampilan pada timeline akan menjadi seperti:

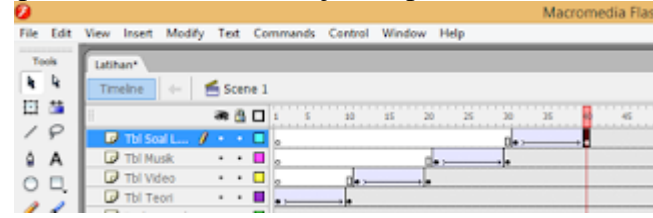

catatan:

untuk tombol video dimulai dari Frame 11 - 20

untuk tombol Musik dimulai dari frame 21 - 30

untuk tombol soal dimulai dari frame 31-40

jika berhasil tampilan stage pada frame 40 akan tampak seperti gambar di bawah ini:

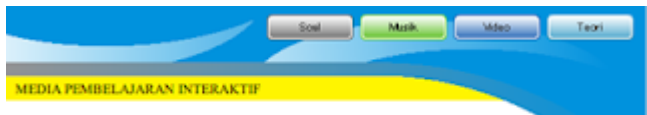

20. Langkah berikutnya adalah menghentikan pergerakan frame setelah tombol terakhir muncul, pada contoh ini ada pada frame 40. Untuk menghentikan pergerakan frame yaitu dengan cara klik kanan pada frame 40 (di layer Tbl Soal Latihan) kemudian pilih Action sehingga muncul jendela Action Frame seperti gambar di bawah ini:

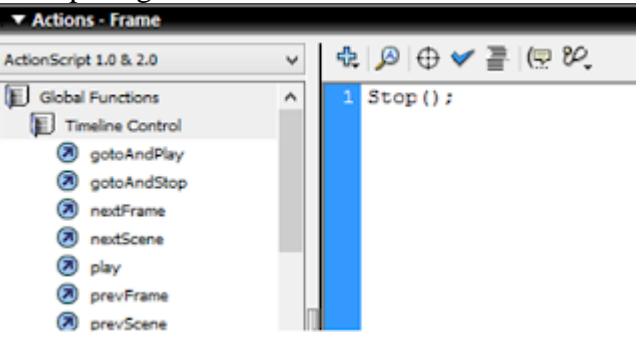

- 21. Pastikan yang muncul adalah Action Frame. Selanjutnya ketikan script "Stop();"
- 22. Frame yang telah di tambahkan script akan di tandai dengan symbol alfa pada frame tersebut:

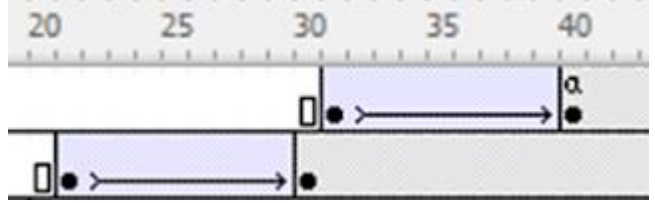

- 23. Lakukan test Movie untuk melihat hasilnya dengan cara menekan tombol Ctrl+Enter pada keyboard.
- 24. Simpan terlebih dahulu file dengan mengklik menu file kemudian save. Berikan nama file "latihan"
- 25. Selesai sudah membuat tampilan menu pada contoh Media pembelajaran kali ini. Jika ingin menambahkan tombol kita tinggal menambahkan layer dan lakukan perintah yang sama dan rentang frame yang sama untuk pergerakan tombol.

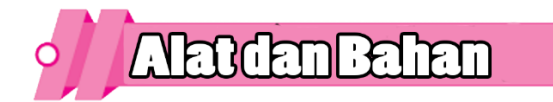

- 9. Laptop / Komputer
- 10. Internet
- 11. Aplikasi Pengolah Kata (Tugas Nomor 1)
- 12. Aplikasi Pengolah Gambar (Tugas Nomor 2)

# Lembarkerja

### **Petunjuk :**

- 5. Kerjakan lembar kerja di bawah ini dengan penuh tanggung jawab,
- 6. Hasil pekerjaan silahkan dikirim melalui google drive melalui link di bawah ini [https://drive.google.com/drive/folders/16LBXSN2iAhoZlwEWKJKo78bKXsfPo60q?usp](https://drive.google.com/drive/folders/16LBXSN2iAhoZlwEWKJKo78bKXsfPo60q?usp=sharing) [=sharing](https://drive.google.com/drive/folders/16LBXSN2iAhoZlwEWKJKo78bKXsfPo60q?usp=sharing) sertakan Nama, Kelas dan NIS

## **SOAL :**

5. Carilah contoh-contoh tampilan menu media pembelajaran interaktif sebagai referensi pembuatan tampilan menu media pembelajaran interaktif minimal 5 sertakan alamat url Kerjakan sesuai dengan lembar kerja berikut!

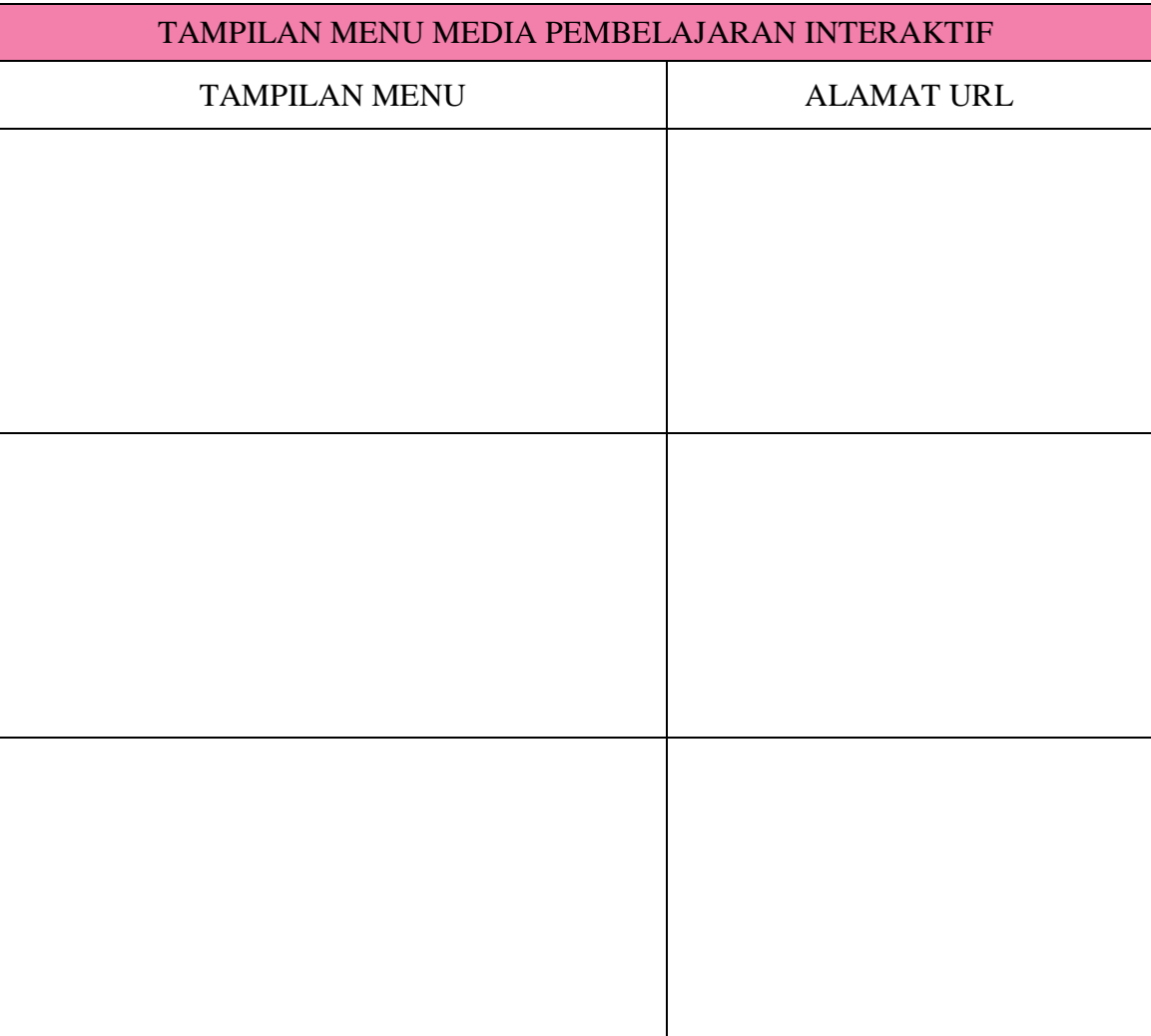

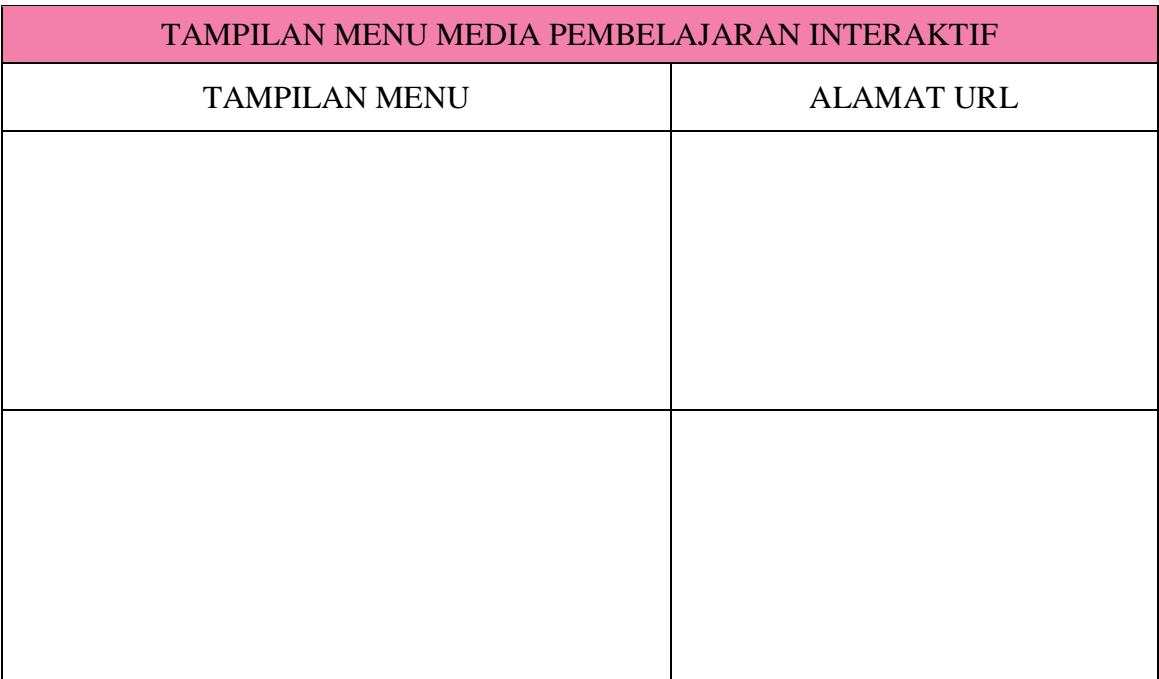

- 6. Buatlah Tampilan Menu Media Pembelajaran Interaktif seperti langkah-langkah di atas menggunakan adobe Flash CS 3
- **Pedoman Penskoran Tilaf**

### Pedoman Penskoran Soal Nomor 1

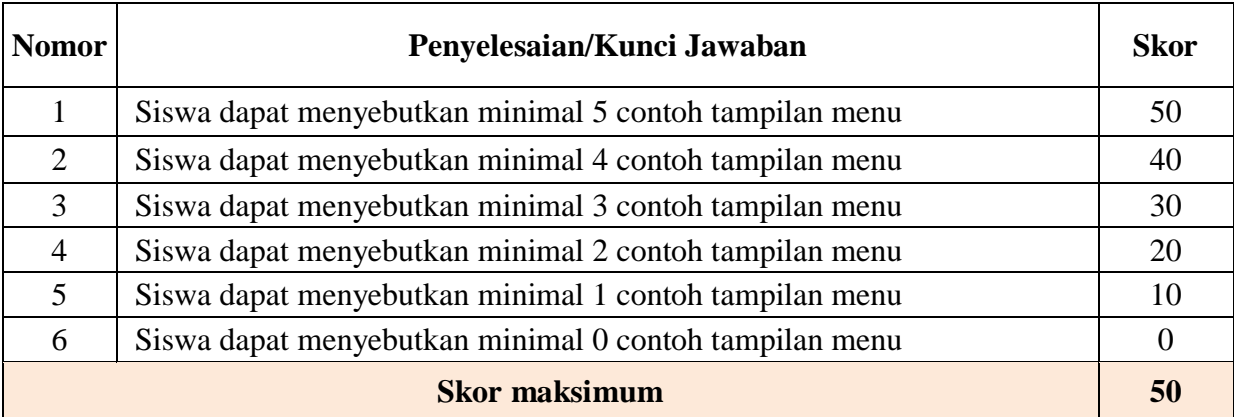

### **Pedoman Penskoran Nomor 2**

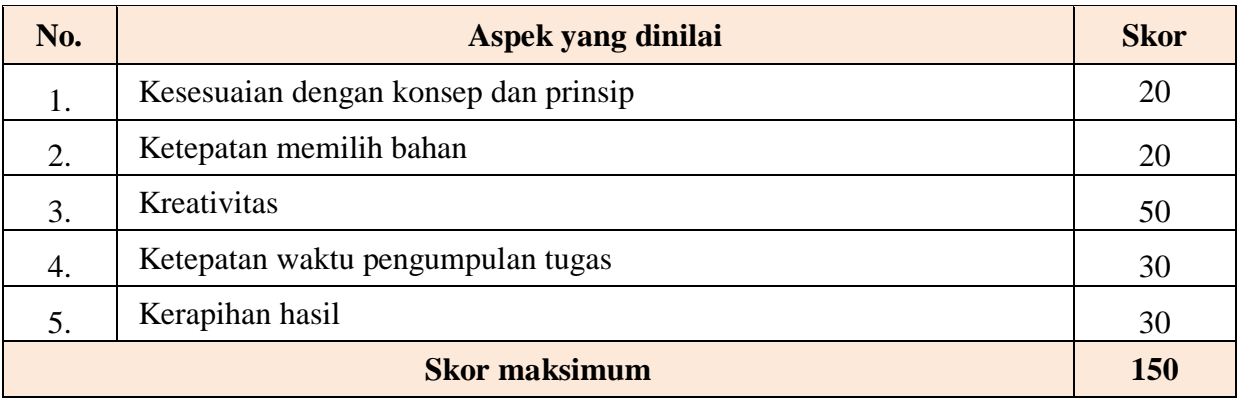

NILAI = (Skor Nomor 1 + Skor Nomor 2) / 2